## **Nastavitev VAT ID - Birokrat TaxPhone:**

**1. Na blagajni pritisnite na tri pikice v zgornjem desnem kotu:**

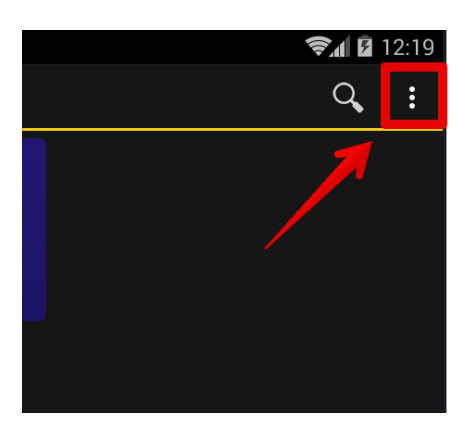

**2. Izberite meni Nastavitve:**

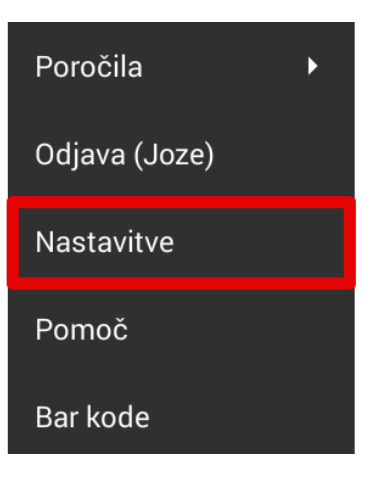

**3. Pojdite do spodnjega dela nastavitev in izberite Napredno:**

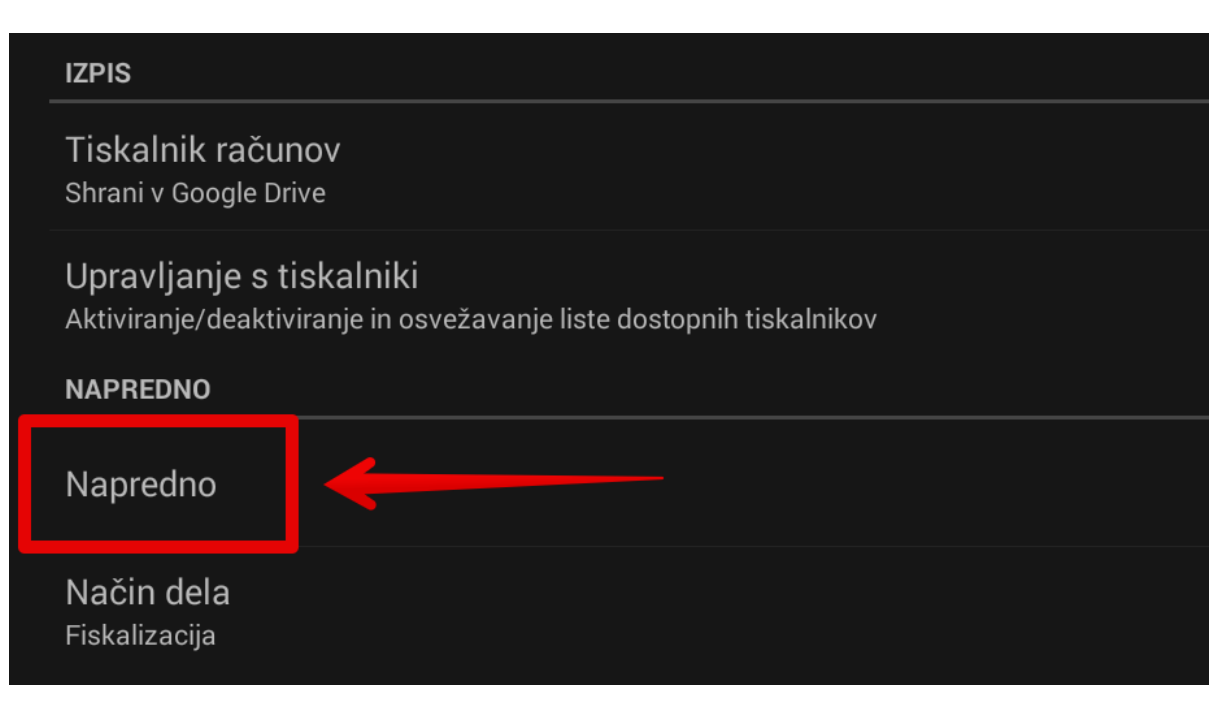

## **4. Najdite vrstico VAT ID in v kolikor ste davčni zavezanec obkljukajte kvadratek na desni strani. Sedaj se vam bo v glavi računa pred davčno številko prikazal znak SI.**

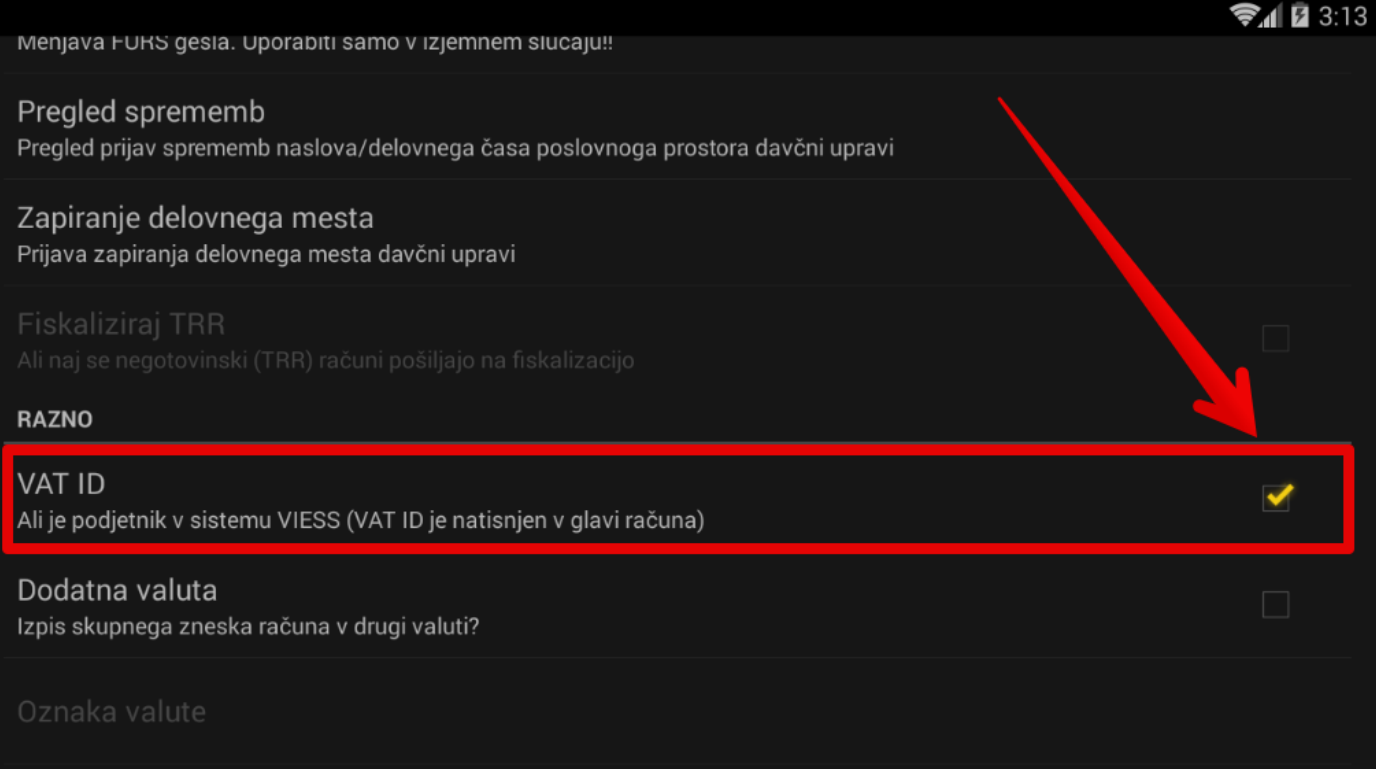